**YILDIZ TEKNİK ÜNİVERSİTESİ LABORATUVAR BİLGİ GİRİŞ SİSTEMİ KULLANIM KLAVUZU**

- 1: Adres sekmesinden [http://labsis.yildiz.edu.tr](http://labsis.yildiz.edu.tr/) sitesine gidip,
- 2: Site sayfasının sağ üst tarafından Giriş butonuna tıklayınız.

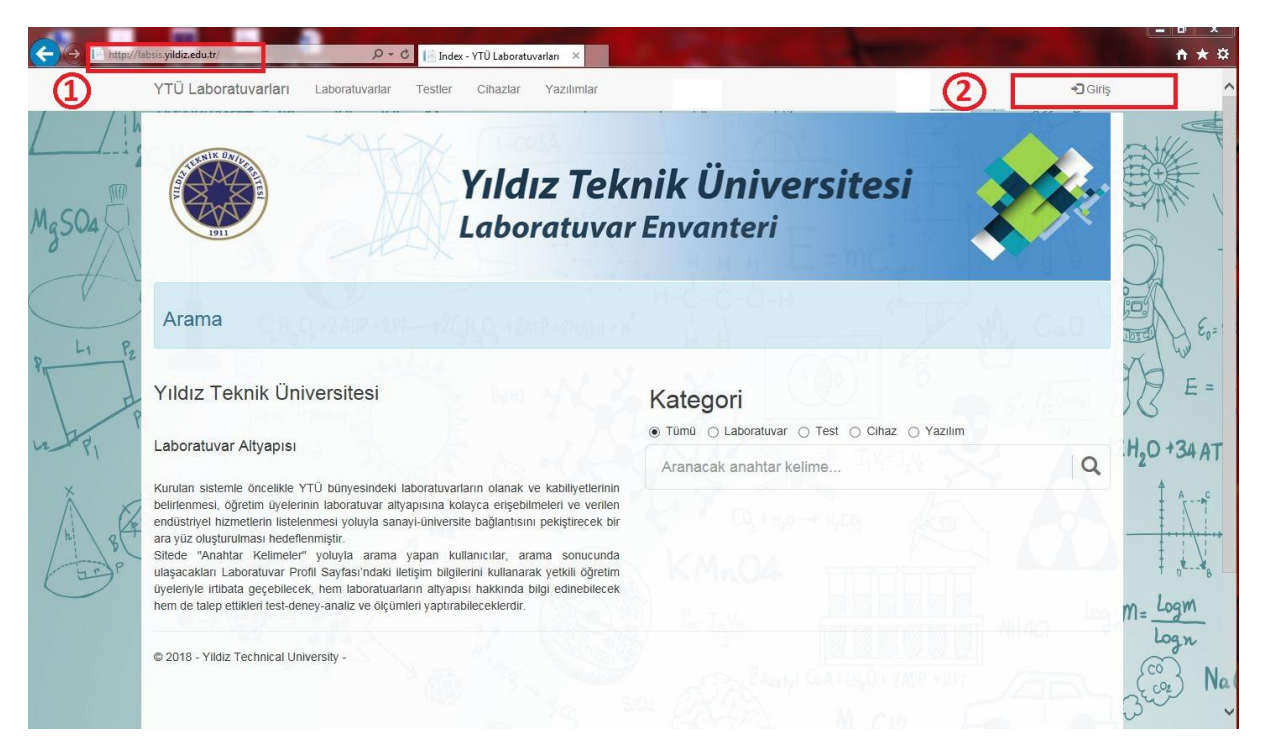

- 3: Kullanıcı adı ve şifrenizi girdikten sonra,
- 4: Giriş Yap butonuna tıklayınız.

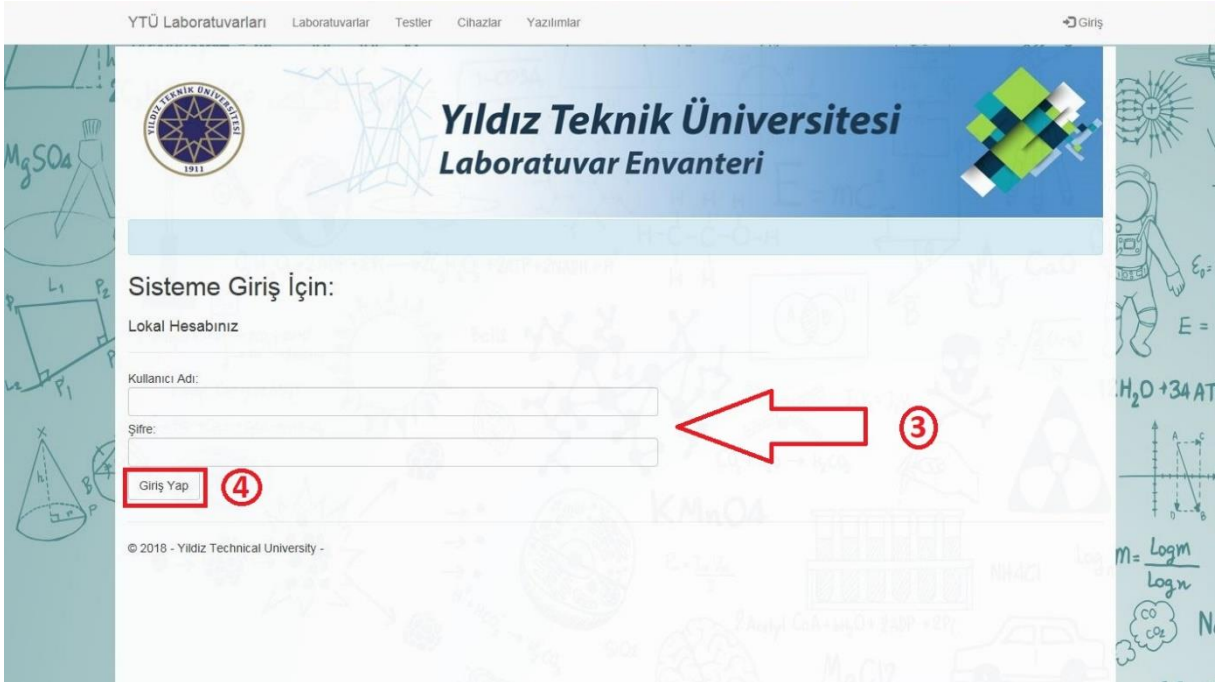

## 5: Sisteme yeni laboratuvar tanımlamak için Yeni Laboratuvar Tanımla butonuna tıklayınız.

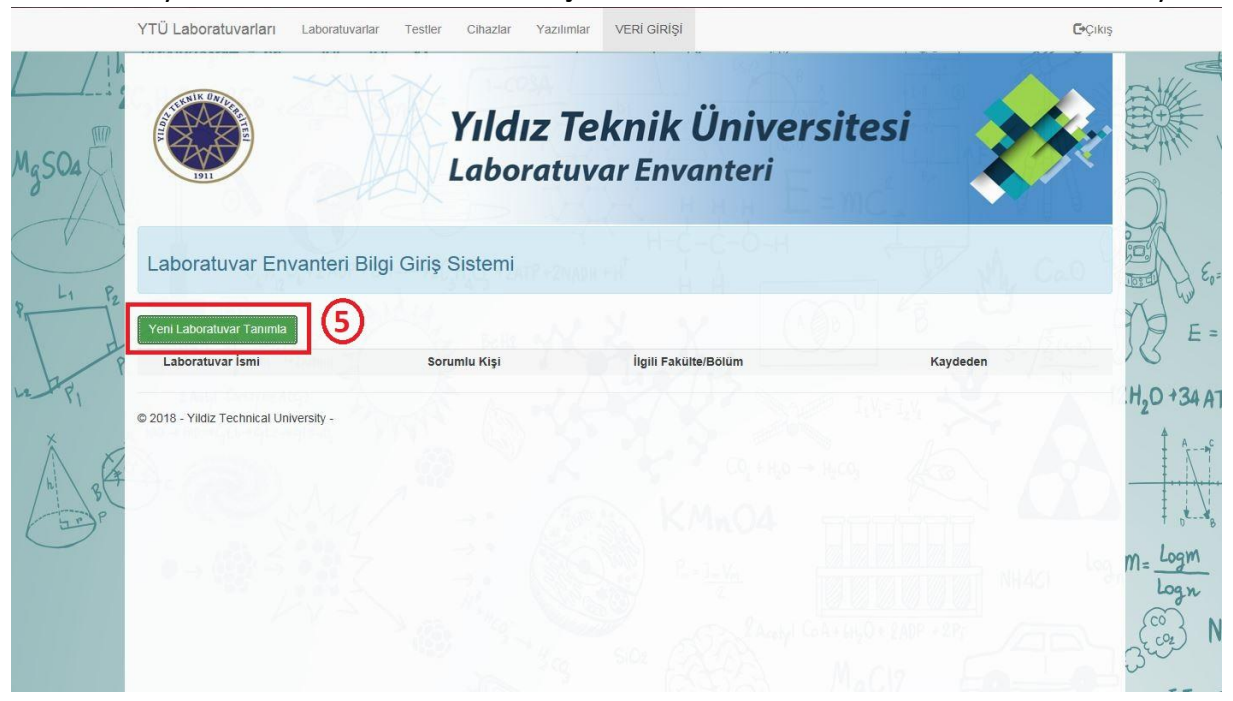

## Yeni Laboratuvar tanımla butonuna bastıktan sonra aşağıdaki sayfa karşınıza gelecektir:

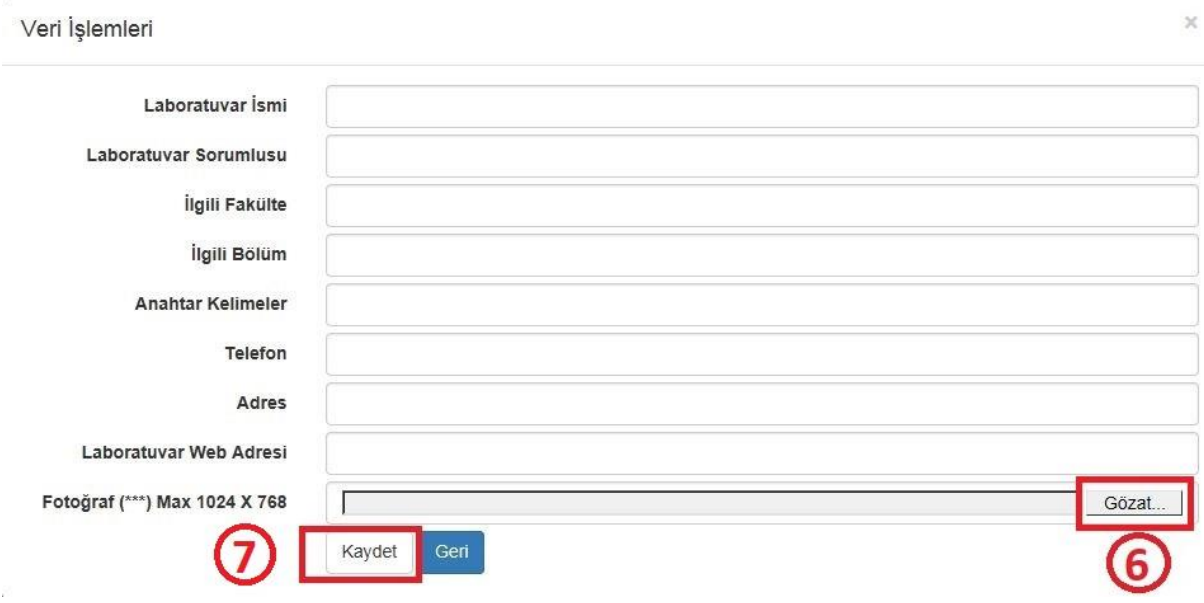

Yukarıdaki sayfayı aşağıdaki örneğe göre doldurduktan sonra;

6: Gözat butonuna tıklayarak resim seçiniz.

## 7: Kaydet butonuna tıklayınız.

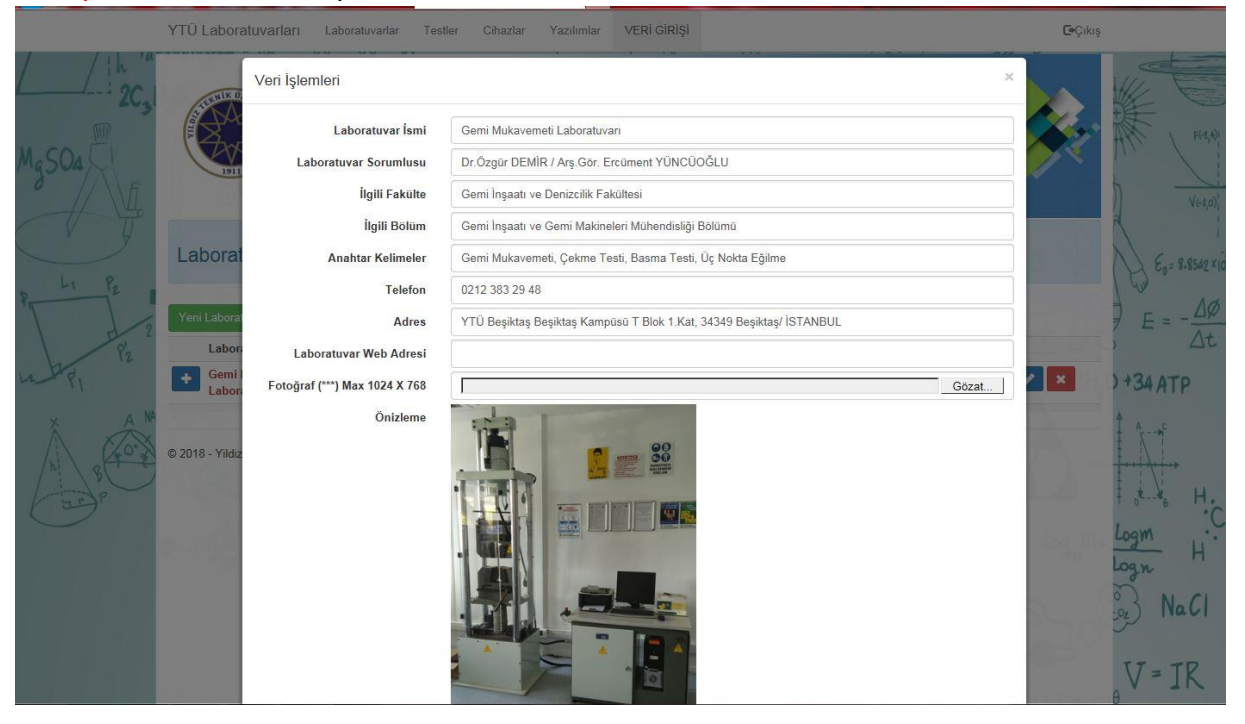

Laboratuvar tanımlama işlemi bittikten sonra laboratuvara cihaz eklemek için;

8: Laboratuvar isminin sol tarafında  $+$  butonuna tıklayarak;

9: Yeni Cihaz Tanımla butonu göründükten sonra butona tıklayarak yeni cihaz tanımlayınız.

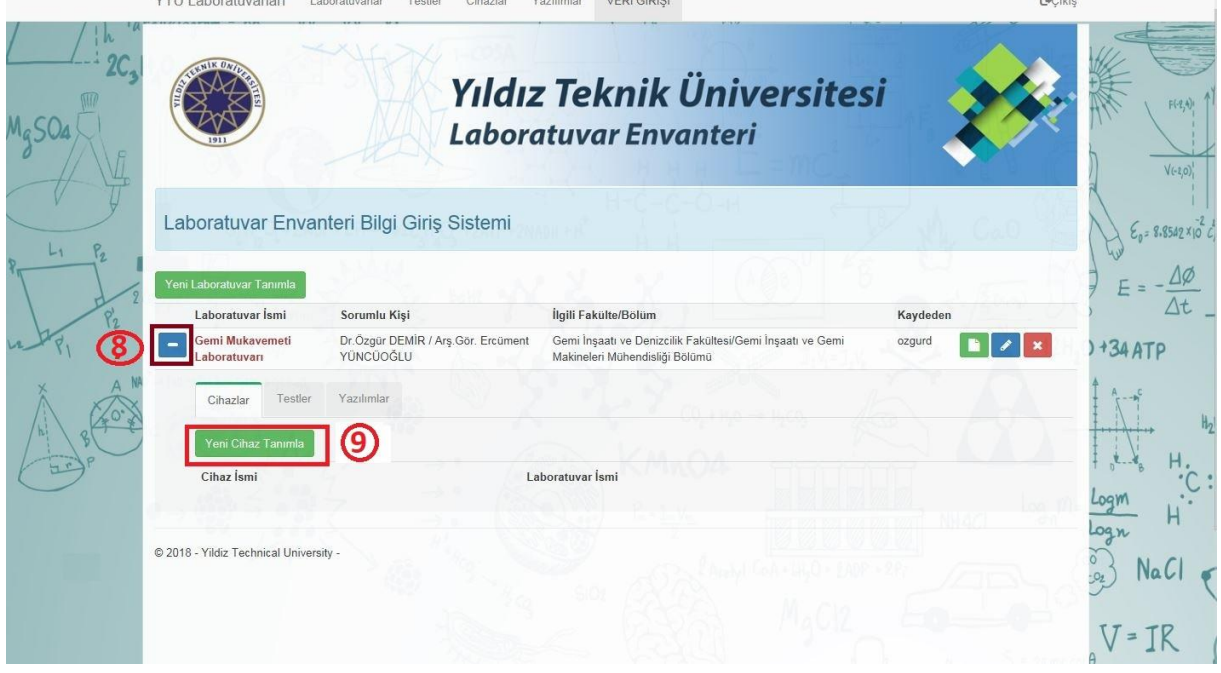

Yeni cihaz tanımla butonuna tıkladıktan sonra karşınıza gelen aşağıdaki pencereyi, tıpkı yeni laboratuvar tanımlar gibi doldurup resim yüklemesini tamamladıktan sonra;

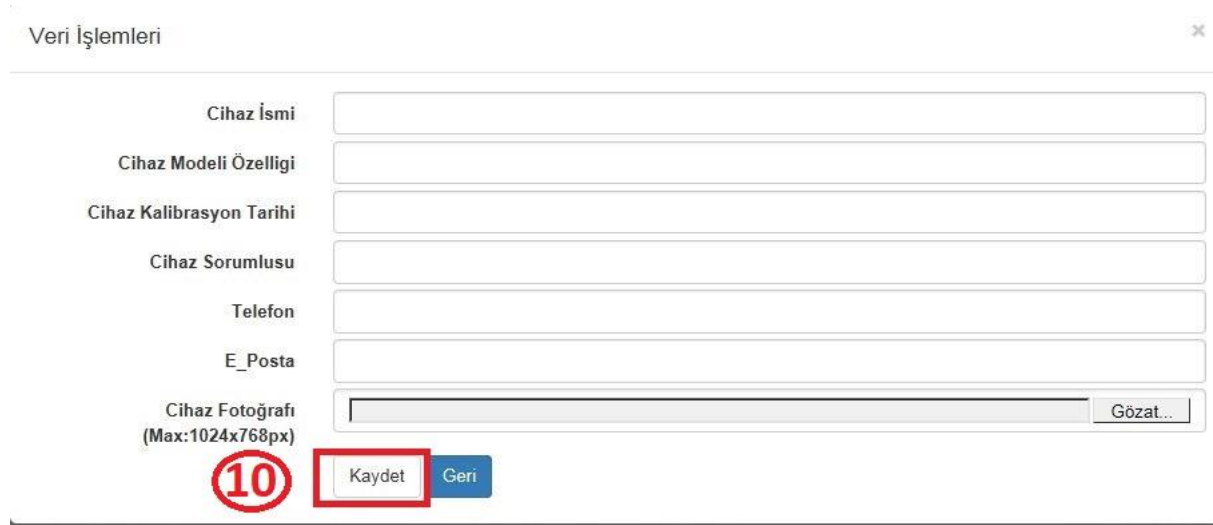

Cihaz tanımlama işlemi bittikten sonra test tanımlamak için;

10: Kaydet butonuna tıklayınız.

## 11: Cihazlar butonun yanındaki Testler butonuna tıklayarak;

12: Yeni Test Tanımla butonuna tıklayınız.

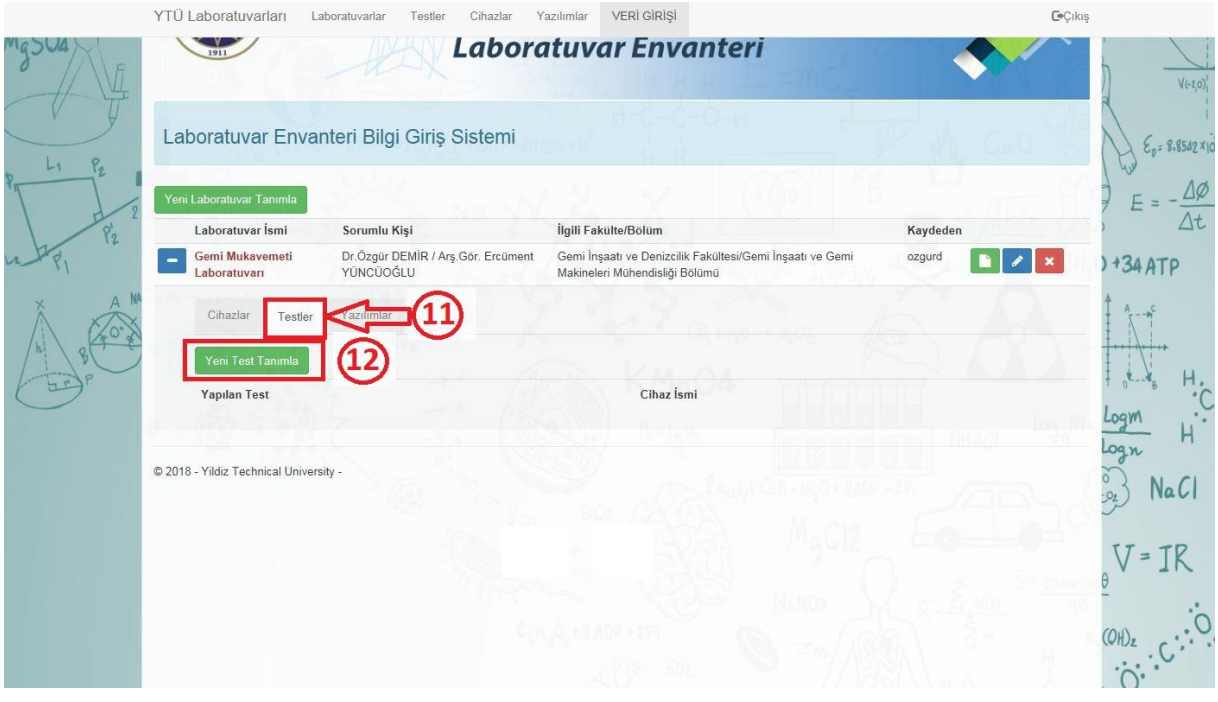

Yeni test tanımla butonuna bastıktan sonra karşınıza aşağıdaki pencere gelecektir. Şekli tıpkı laboratuvar ve laboratuvara cihaz tanımlarken ki gibi doldurup;

13: Kaydet butonuna tıklayınız.

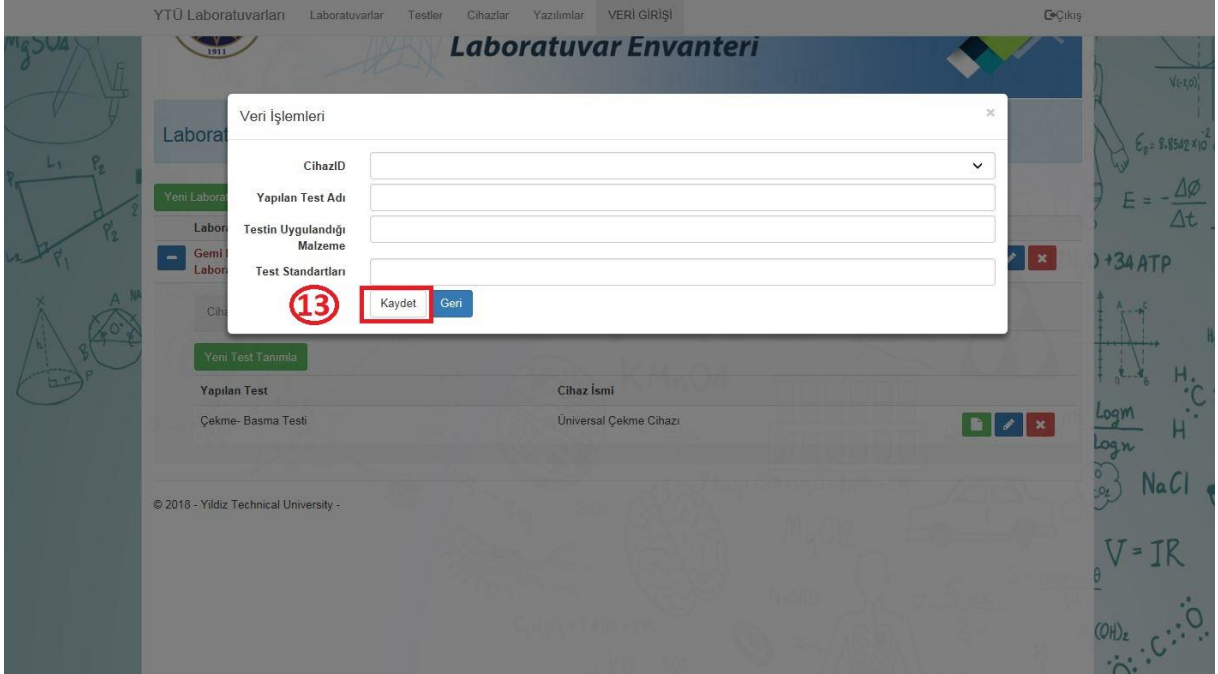